# **How to Sign Up your Athlete for a Swim Meet using Online Program**

### **Step 1: You will receive an email that looks like the following:**

We are now accepting entries for this upcoming meet 2018 Mission Marlins Meet. Please log in to your Swim Manager portal and indicate whether you plan to attend or not attend the meet 2018 Mission Marlins Meet. In addition, you may select the events you wish to enter. Online Meet Entry will close after May 22, 2018 11:59 PM. https://swimportal.active.com/?a=283594002

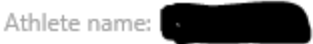

2018 Mission Marlins Meet May 26, 2018 to May 27, 2018 Mission Leisure Center Mission, BC, V2V2C5 Canada

Athlete Surcharge: \$0.00 Event Entry Fee: \$0.00

If you have any questions, please contact:

#### Organization

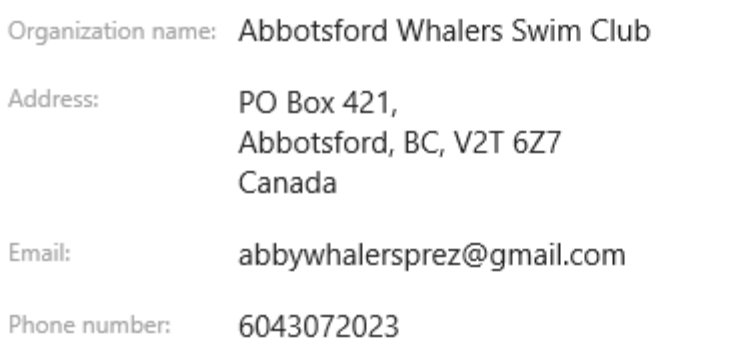

### **Step 2: Click on the blue hyperlink and then select View Meets on the top bar**

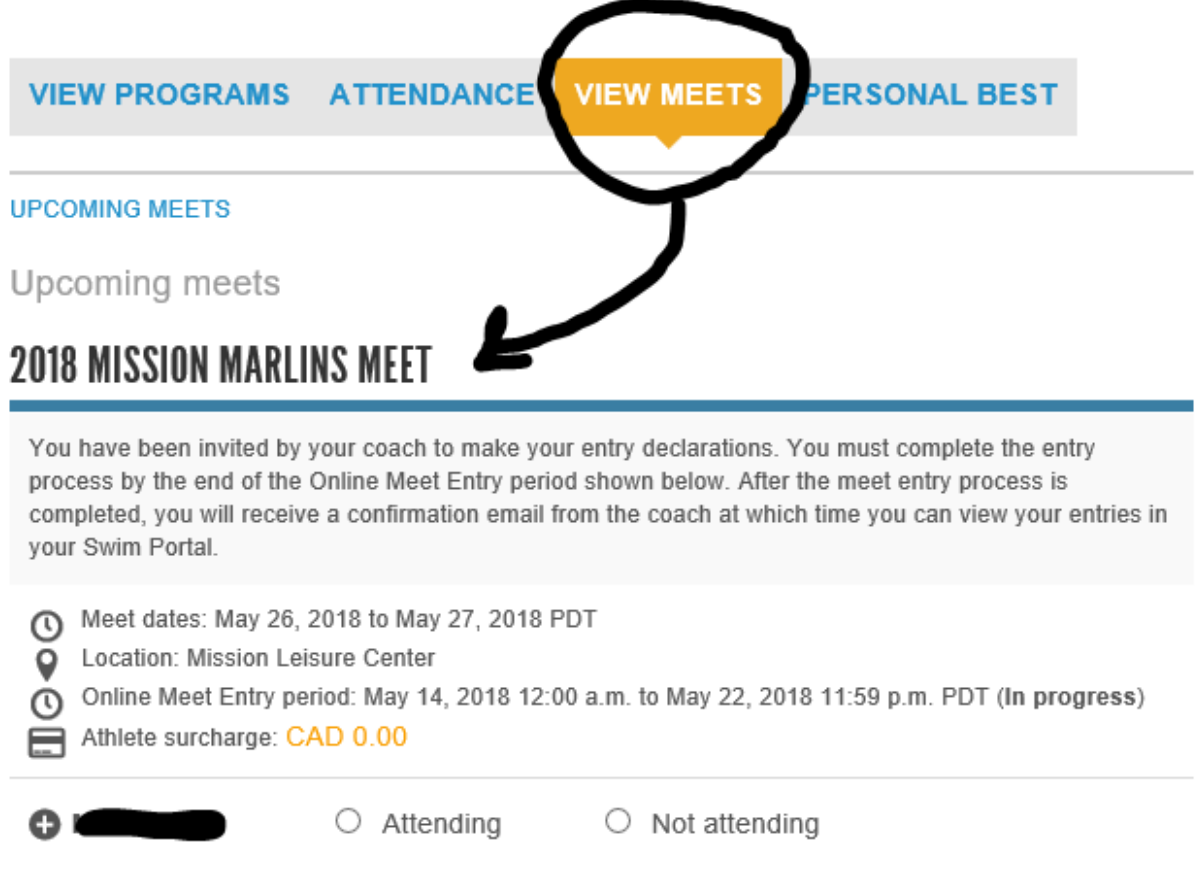

# **Step 3: Select if your athlete will be attending or not**

Step 4: Select the races your athlete would like to compete in – (red) Age (blue) **'S' and Division, (highlight yellow) Specific Race – remember to check the day your races are scheduled for (ie. Session 1 or Session 2)**

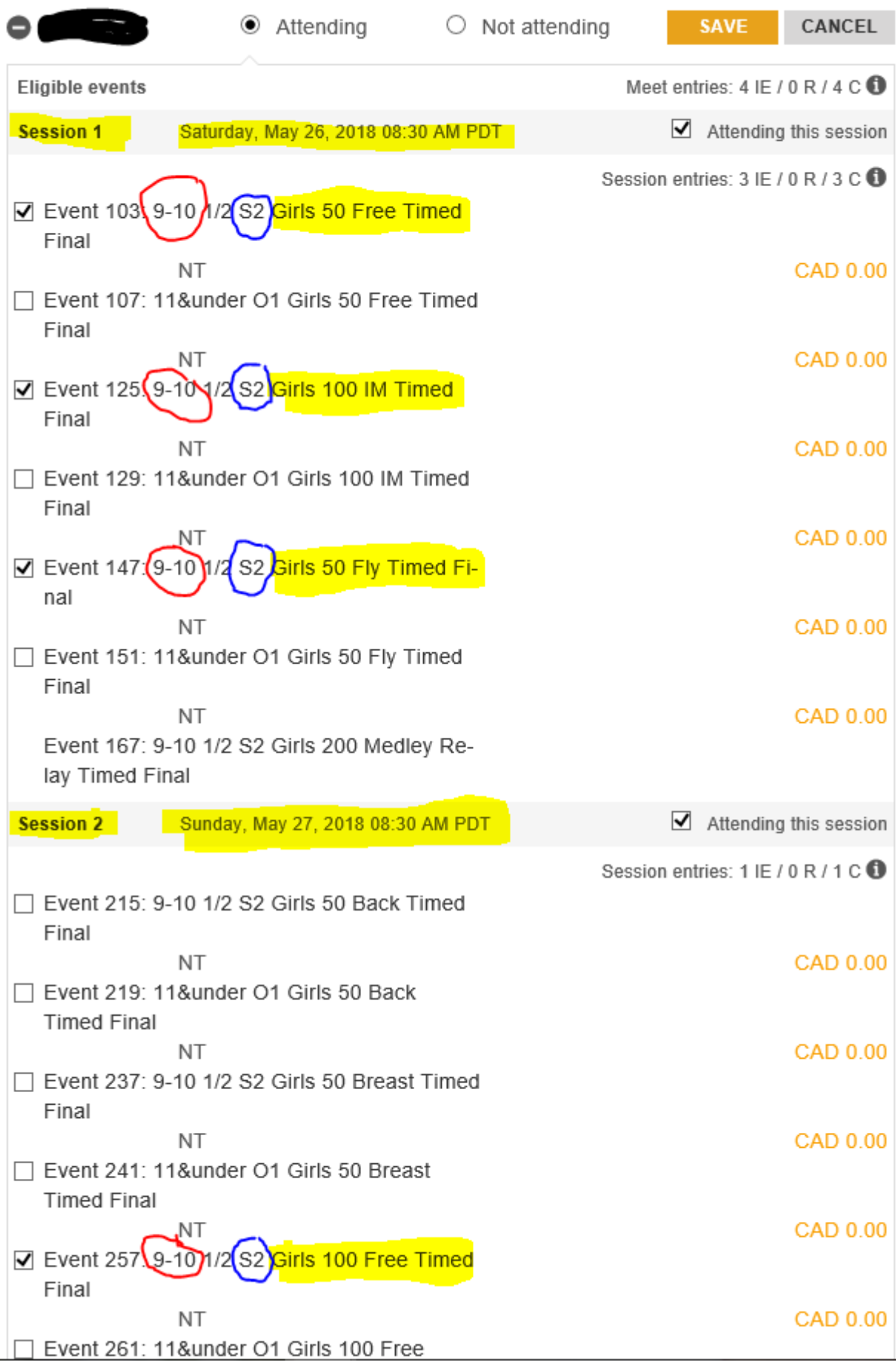

# **If you are not sure if your swimmer is an 'S' or an 'O' swimmer – then select S**

**Step 5: Select SAVE – orange button on top right**

**Step 6: Double-check you hit save – if you see EDIT and check-marks beside the races, then you have successfully saved your meet entry**

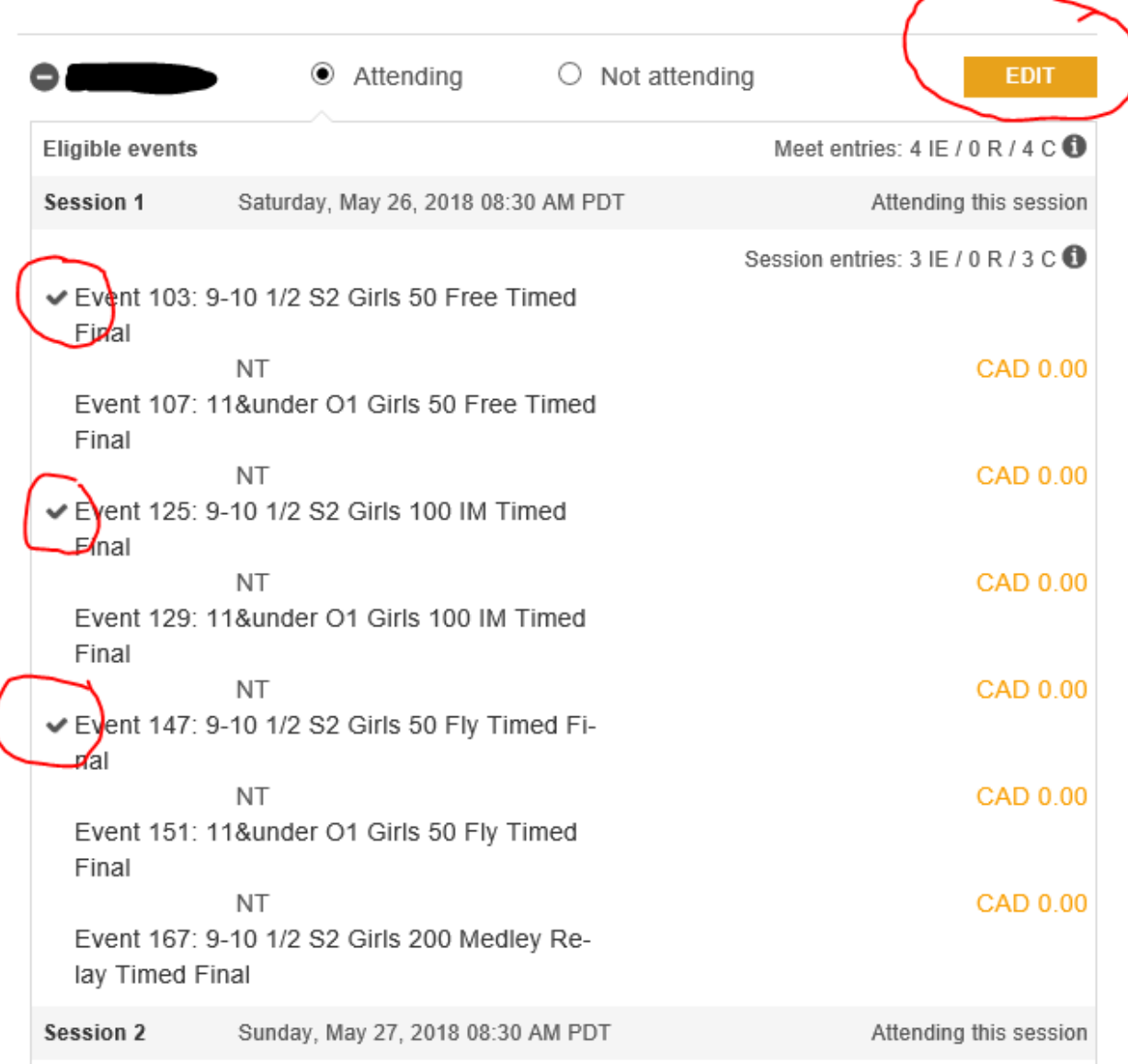

# **Step 7: You are now finished – log out of your account**